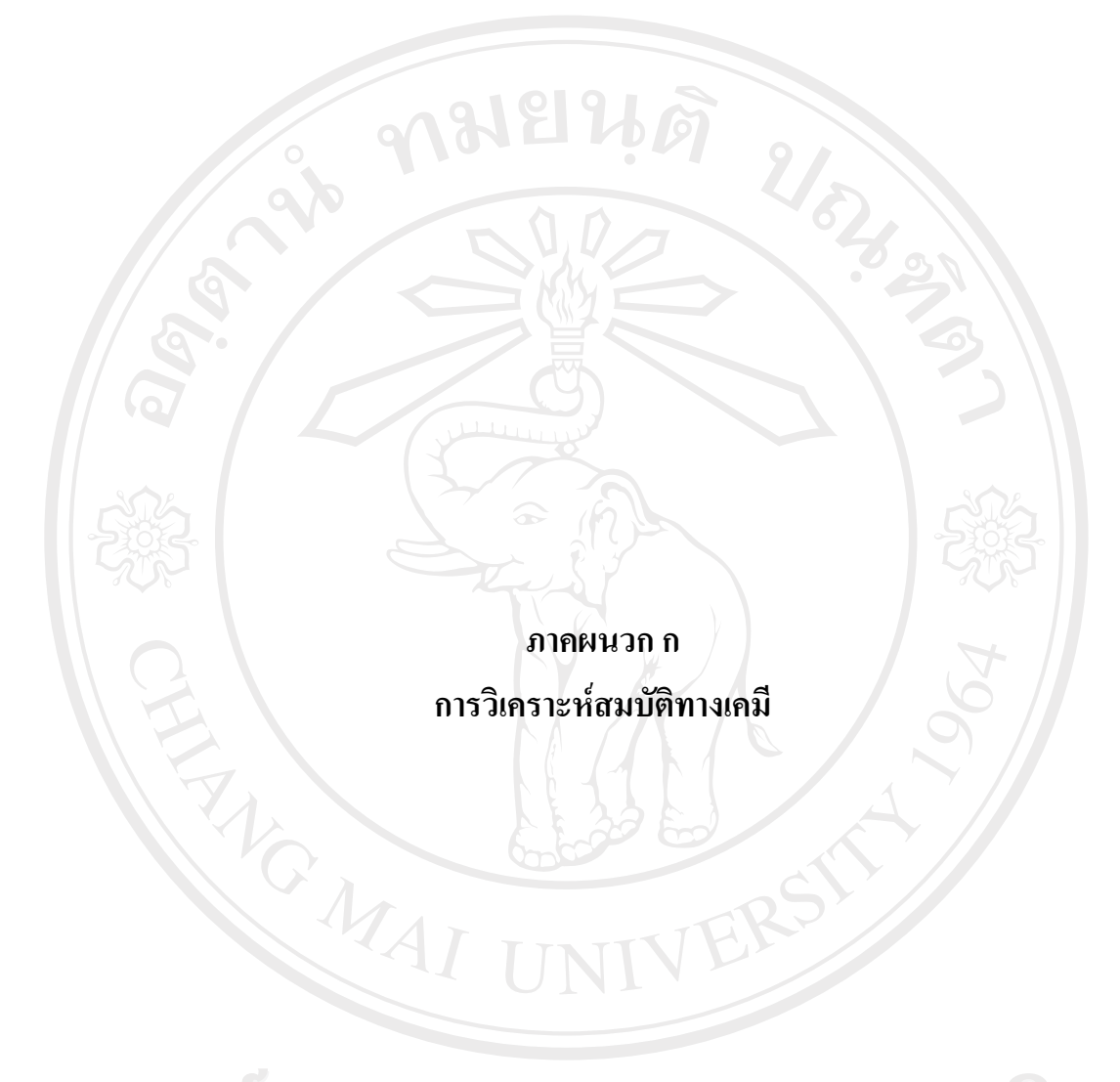

ลิขสิทธิ์มหาวิทยาลัยเชียงใหม่ Copyright<sup>©</sup> by Chiang Mai University All rights reserved

### การวิเคราะห์สมบัติทางเคมี

ิภาคผนวก ก-1 การวิเคราะห์ปริมาณของแข็งทั้งหมดและปริมาณความชื้นทั้งหมด (ลักขณาและ นิธิยา. 2544)

การวิเคราะห์

 $\overline{1}$ .

 $\overline{2}$ .

- ้สุ่มตัวอย่างน้ำผึ้ง โดยหากพบว่าตัวอย่างมีน้ำตาลตกผลึกอยู่ ให้อุ่นในอ่าง น้ำที่อุณหภูมิ 50 องศาเซลเซียสก่อน
- ์ ชั่งน้ำหนัก ตัวอย่างประมาณ 5 กรัม ใส่ลงในถ้วยหาความชื้นพร้อมฝา บันทึกน้ำหนักตัวอย่างที่แน่นอน ทศนิยม 4 ตำแหน่ง อบอยู่ในตู้ ิสุญญากาศที่อุณหภูมิ 70 องศาเซลเซียส จนได้น้ำหนักคงที่

นำไปคำนวณหาปริมาณของแข็งทั้งหมดที่เหลืออยู่ และปริมาณน้ำที่  $\mathcal{E}$ หายไป

ปริมาณของแข็งทั้งหมด (ร้อยละ) = น้ำหนักของแข็งที่เหลือ $\times$ 100 น้ำหนักตัวอย่างที่ใช้

ปริมาณความชื้นทั้งหมด (ร้อยละของน้ำหนัก) = 100 – ปริมาณของแข็งทั้งหมด

# ลิขสิทธิ์มหาวิทยาลัยเชียงไหม Copyright<sup>©</sup> by Chiang Mai University All rights reserved

**£µª -2 µ¦ª·Á¦µ³®r¦·¤µÁoµ (AOAC, 2000)** 

ู ปริมาณเถ้า หมายถึง ปริมาณสารที่เหลือหลังจากการเผาที่อุณหภูมิ 525 – 550 องศา เซลเซียส

**®¨´µ¦**

้เป็นการหาปริมาตรสารที่เหลือจากการเผาตัวอย่างที่อุณหภูมิ 525 – 550 องศาเซลเซียสใน เตาเผาไฟฟ้า

**°»¦r**

- ้ 1. ถ้วยกระเบื้องเคลือบ
- 2. ตะเกียงบุนเชน

3. เคซิเคเตอร์ที่มีสารดูดความชื้น เช่น ซิลิกาเจล (silica gel)

้เครื่องมือ

- 1. เตาเผาไฟฟ้าที่ปรับและควบคุมอุณหภูมิได้
- 2. เตาเผาไฟฟ้า
- 3. ตู้ดูดควัน
- 4. แครื่องชั่งไฟฟ้า ชั่งน้ำหนักละเอียดได้ 0.1 มิลลิกรัม

#### **µ¦ª·Á¦µ³®r**

- 1. เผาถ้วยกระเบื้องเคลือบในเตาเผาไฟฟ้า ที่อุณหภูมิ 525 ถึง 550 องศาเซลเซียส (เท่ากับ  $\,$ อุณหภูมิที่ใช้เผาตัวอย่าง) นาน 30 นาที ทำให้เย็นในเคซิเคเตอร์ ชั่งน้ำหนัก (W $_{_1}$ ) และ ใส่ตัวอย่างทันทีในถ้วยกระเบื้องเคลือบ ชั่งให้ได้น้ำหนักที่แน่นอน 2-3 กรัม (W<sub>2</sub>)
- 2. นำไปเผาด้วยไฟอ่อนบนเตาไฟฟ้า โดยเพิ่มความร้อนขึ้นทีละน้อย จนตัวอย่างไหม้ เกรียม และเผาต่อด้วยตะเกียงบนเซนจนหมดควัน
- 3. นำไปเผาต่อในเตาเผาไฟฟ้าที่อุณหภูมิ 525 ถึง 550 องศาเซลเซียสจนได้เถ้าสีขาว
- 4. ทำให้เย็นในเคซิเกเตอร์ ชั่งน้ำหนักไว้
- 5. ถ้าเถ้าที่ได้ไม่ขาว ให้หยดน้ำเล็กน้อยพอเปียกชุ่ม (ระวังอย่าให้เถ้าฟุ้งหรือกระเด็น) นำไประเหยแห้งบนเครื่องอังน้ำ และทำซ้ำตามข้อ 2-4 โดยใช้เวลาในเผาบนเตาไฟฟ้า

เพียง 1 ชั่วโมง จนได้น้ำหนักคงที่ (น้ำหนักคงที่ หมายถึง ผลต่างของการชั่งสองครั้ง ดิดกันมีค่าไม่เกิน 2 มิลลิกรัม) ชั่งน้ำหนักที่ได้ ( $\rm W_3$ )

# วิธีคำนวณ งเน $\mathbf{U}$ ริมาณเถ้าทั้งหมด ร้อยละของน้ำหนัก $\boxed{\mathbf{W}_\text{a}-\mathbf{W}_\text{b}\times \mathbf{100}}$  $W_2$ -  $W_1$ คือ น้ำหนักถ้วยกระเบื้องเคลือบเป็นกรัม เมื่อ  $W<sub>1</sub>$  $W_2$ คือ น้ำหนักถ้วยกระเบื้องเคลือบและตัวอย่าง เป็นกรัม คือ น้ำหนักถ้วยกระเบื้องเคลือบและเถ้า เป็นกรัม  $W_{\text{A}}$ **HANGWAI**

ลิขสิทธิ์มหาวิทยาลัยเชียงไหม Copyright<sup>©</sup> by Chiang Mai University All rights reserved

ภาคผนวก ก-3  $\,$  การวิเคราะห์ปริมาณไนโตรเจนโดยวิธี เจลดาห์ล ( Kieldahl Metthod: AOAC.  $2000$ 

โปรตีนเป็นสารประกอบในโตรเจน คำนวณใด้จากปริมาณในโตรเจนทั้งหมดคูณกับ ้แฟคเตอร์ ซึ่งขึ้นอยู่กับชนิดของอาหาร หลักการ

ตัวอย่างจะถูกย่อยด้วยกรดซัลฟิวริกโดยใช้คอปเปอร์(II)ซัลเฟตและโพแทสเซียมเป็นตัวเร่ง ปฏิกิริยาและเพิ่มอุณหภูมิ ในโตรเจนจะเปลี่ยนเป็นแอมโมเนียม และทำปฏิกิริยากับกรดซัลฟิวริก ใค้แอมโมเนียมซัลเฟต ส่วนการ์บอนใดออกไซด์ น้ำ และซัลเฟอร์ใดออกไซด์ที่เกิดขึ้นจะระเหย ออกไป ดังสมการ

$$
\mathring{\mu}_1 \mathring{\tilde{H}}_3 + H_2 SO_4
$$
\n
$$
CO_2 + H_2 O + (NH_4)_2 SO_4 + SO_2
$$

เมื่อเติมสารละลายโซเดียมใฮดรอกใซด์ ซึ่งเป็นด่างแก่ลงไปในแอมโมเนียมซัลเฟตและให้ ้ความร้อน แอมโมเนียจะถูกปล่อยออกมาและจะถูกจับในสารละลายกรดบอริก

 $\rightarrow$  2NH<sub>3</sub> + Na<sub>2</sub>SO<sub>4</sub> + H<sub>2</sub>O  $(NH<sub>4</sub>)$ ,  $SO<sub>4</sub> + 2NaOH$  –  $\rightarrow$  H<sub>2</sub>BO<sub>2</sub> + NH<sup>+</sup><sub>4</sub>  $NH<sub>3</sub> + H<sub>5</sub>BO<sub>5</sub>$ 

นำสารละลายที่กลั่นได้ไปไตเตรตกับสารละลายมาตรจานกรคซัลฟิวริก เพื่อคำนวณ ปริมาณ ในโตรเจนทั้งหมด ส่วนปริมาณโปรตีนคำนวณจากปริมาณ ในโตรเจนทั้งหมดคูณกับแฟค เตอร์  $^{\circ\circ}$  by Chiang Mai Universit **Copyright** I rights reserved

#### **µ¦ª·Á¦µ³®r**

#### **µ¦Á¤¸**

- 1. คะตะลิสต์ผสม ประกอบด้วยโซเดียมซัลเฟตปราศจากน้ำร้อยละ 96 , คอปเปอร์(II) ซัลเฟตร้อยละ 16 และ ซิลิเนียมใดออกไซด์ ร้อยละ 0.5
- 2. อินดิเคเตอร์ ประกอบด้วยเมทิลเรค ร้อยละ 0.016 และ โบร โมครีซอลกรีน ร้อยละ  $0.083$  ปรับด้วยเอทิลแอลกอฮอล์ 100 มิลลิลิตร
- 3. ่ กรคซัลฟิวริกเข้มข้น ( ปราศจาก ในโตรเจน)
- 4. สารละลายกรดบอริกความเข้มข้นร้อยละ 2
- $\,$ ์ 5.  $\,$  สารละลายโซเคียมไฮครอกไซค์ความเข้มข้นร้อยละ 50
- $6.$  กรดไฮโครคลอริก เข้มข้น  $0.1N$

#### วิธีการวิเคราะห์

- $\widehat{\mathscr{E}}(z)$ ์ ซึ่งตัวอย่างน้ำผึ้งที่สุ่มมาอย่างดีประมาณ 1.5 2.0 กรัม
	- 2. ใส่คะตะลิสต์ผสม 8 กรัม
	- 3. ่ กรดซัลฟิวริกเข้มข้น (ชนิดปราศจาก ในโตรเจน) จำนวน 20 มิลลิลิตร
	- 4. นำไปย่อยใน Macro Kjeldahl ขนาด 500 800 มิลลิลิตร นำไปย่อยจนใสประมาณ 2 ์ ชั่วโมง (ทำ Blank ควบคู่ไปด้วย โดยเฉพาะกรดและคะตะลิสต์ผสม)
	- 5. นำของเหลวที่ย่อยแล้วนี้ไปปรับปริมาตรให้ครบ 100 มิลลิลิตร ด้วยน้ำกลั่น (ทำ Blank และตัวอย่างอาหารคู่กัน)
	- 6. ปีเปตสารละลายที่ได้มา 10 มิลลิลิตร นำไปกลั่นโดยใช้อุปกรณ์ Markham Macro Kieldahl digestion ใช้น้ำกลั้นจำนวนเล็กน้อยล้างฟลาสค์ที่ใช้ในการย่อย แล้วเท ของเหลวที่ได้จากการล้างไปรวมกับของเหลวที่จะใช้กลั่น
		- เติมสารละลายโซเดียมไฮดรอกไซด์ ความเข้มข้นร้อยละ 40 (น้ำหนัก/ปริมาตร ) ลงไป <u>15 มิลลิลิตร ปิดด้วยจุกแก้ว</u>

8. กลั่นไนโตรเจนในรูปแอมโมเนีย โดยใช้ steam distillation ใส่ลงในฟลาสค์ ขนาด 250 ้ มิลลิลิตร ที่มีสารละลายกรดบอริกความเข้มข้นร้อยละ 2 (น้ำหนัก/ปริมาตร ) จำนวน  $10$  มิลลิลิตร และอินดิเคเตอร์ (screened methyl red ) 2-3 หยด กลั่นประมาณ 15 นาที ้แล้วล้างปลายคอนเดนเซอร์ด้วยน้ำกลั่นเล็กน้อย นำของเหลวที่กลั่นได้ไปไตเตรตกับ ิสารละลายกรดซัลฟิวริกเข้มข้น 0.05 M (หรือ 0.1 N)

9. บันทึกปริมาตรกรดที่ใช้เพื่อนำไปคำนวณหาปริมาณไนโตรเจนในหน่วยร้อยละของ ็คาหารตัวค<sub>ี</sub>่ย่าง

#### **´ª°¥nµµ¦Îµª**

- $1.$  ซึ่งตัวอย่างน้ำผึ้ง = 0.9493 กรัม
- 2.  $\frac{1}{3}$ ใช้กรด HCL 0.0993 N ในการไตเตรตไป = 5.44 มิลลิลิตร
- 3. Blank ใช้กรด HCL 0.0993 N ในการไตเตรต ไป = 0.10 มิลลิลิตร

 $N(\xi$ ้อยละ) = ความเข้มข้นของกรด HCL (Vsample - Vblank) × 14 × 100

น.น. ตัวอย่างอาหาร  $\times$  100

- 
- $N(\xi \text{min})$  = 0.099 × (5.44 0.1) × 14 × 100  $0.9493 \times 1000$ 
	- $= 0.7951$
	- $U_{\text{min}}$  (ilsonation = 0.7951 × 6.25  $\leq$  4.97

ลิขสิทธิ์มหาวิทยาลัยเชียงใหม Copyright<sup>©</sup> by Chiang Mai University All rights reserved

**£µª -4 µ¦ª·Á¦µ³®r¦·¤µ¦®¤ ´Ê ¸ÉÅÁ¦Åoµ¤ª·¸ (AOAC, 2000)** 

**µ¦Á¤¸**

1. สารละลายมาตรฐานโซเดียมใฮครอกใซค์ 0.1 เตรียมใค้โดยละลายโซเดียมใฮครอก ้ ไซด์ 4.00 กรัม (ทศนิยม 4 ตำแหน่ง) ในน้ำกลั่นที่ผ่านการต้มแล้วทำให้เย็นปรับปริมาตรให้ครบ 1 ้ลิตร เก็บไว้ในขวดสีชา <u>N</u>

 $2.$  สารละลายมาตรฐานโพแทสเซียมไฮโครเจนพาทาเลท (Potassium hydrogenphthalate) KHP (KHC $_{\rm e}$ HO $_{\rm A}$ O $_{\rm d}$ ) 2.0 – 2.4 กรัม ไปอบที่อุณหภูมิ 120ํ ซ เป็นเวลานาน 2 ชั่วโมง นำมาทำให้เย็น ในเคซิเคเตอร์ จากนั้นชั่งน้ำหนักละเอียดของ KHP (ทศนิยม 4 ตำแหน่ง) แล้วนำมาละลายกับน้ำ ักลั่นที่ผ่านการต้มแล้วทำให้เย็นเพื่อไม่ให้มีแก๊สคาร์บอนไดออกไซด์ในขวดปริมาตรขนาด 100 ้มิลลิลิตร

**ª·¸µ¦Îµªªµ¤Áo¤o° KHP** 

 $\mu$ วลโมเลกุลของ $\times$  = 204.00  $\mu$ ้ำหนัก KHP ที่ชั่งได้จริง = 2.0801 ้ละลายในขวดปรับปริมาตรให้ได้ปริมาตรเป็น 100 มิลลิลิตร *³³Ê ªµ¤Áo¤o° KHP* = 2.081 × 1000  $204.22 \times 100$ 0.1085 N

การหาความเข้มข้นของสารละลายโซเดียมใฮดรอกใซด์ที่แน่นอน

โดยนำมา KHP ไตเตรตกับสารละลายโซเดียมไฮดรอกไซด์ปริมาตร KHP ที่ใช้ครั้งละ มิลลิลิตร หยดฟินอล์ทาลีน'ไป 2 – 3 หยด 'ไตเตรตจาก'ไม่มีสีจนเป็นสีชมพูอ่อนๆ

I rights reserve

ปริมาตรของสารละลาย NaOH ที่ได้จากบิวเรต

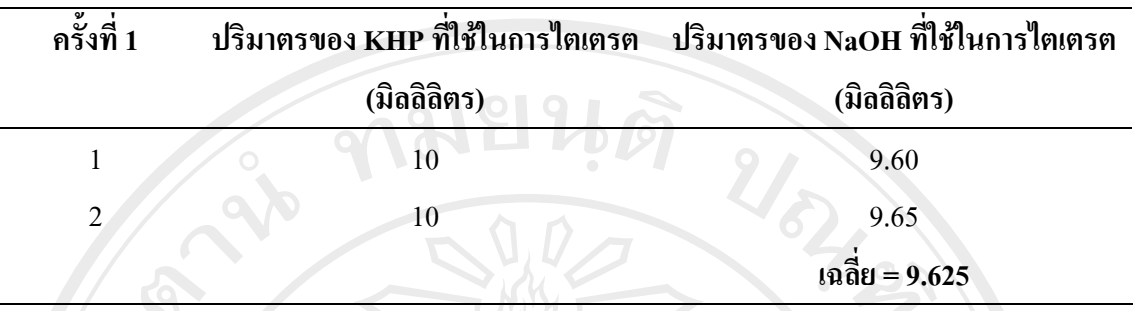

**ªµ¤Áo¤o°µ¦¨³¨µ¥¤µ¦µÃÁ¸¥¤Å±¦°År¸ÉÂn°**

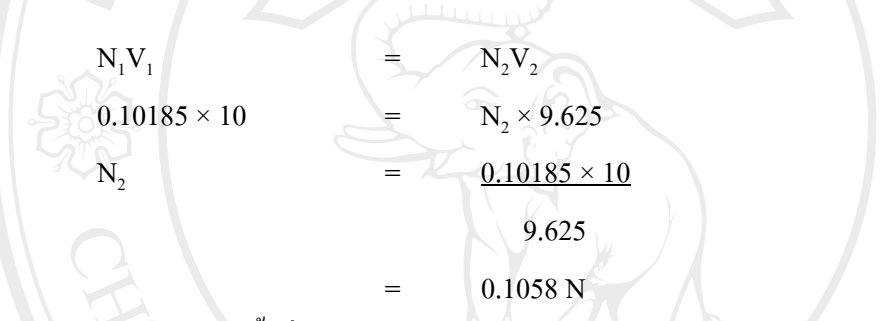

**®¤µ¥Á®»** »¦´Ê¸Éª·Á¦µ³®r®µ¦·¤µ¦¦o°Îµµ¦ÅÁ¦®µªµ¤Áo¤o¸ÉÂn° ของสารลายมาตรฐานโซเดียมใฮครอกใซด์

#### **วิธีวิเ**คราะห์

- 1. ชั่งน้ำหนักตัวอย่างน้ำผึ้ง 20 กรัม ปรับปริมาตรให้ครบ 100 มิลิลิตร ด้วยน้ำกลั่น
- 2. ปิเปตสารละลายมา 10 มิลลิลิตร ลงในฟลาสก์ ขนาด 125 มิลลิลิตร
- 3. หยดฟืนอฟทาลีน 2-3 หยดเพื่อใช้เป็นอินดิเคเตอร์
- 4. นำมาไตเตรตด้วยสารละลายโซเดียมไฮดรอกไซด์ความเข้มข้น 0.1 โมล่าร์ จนถึงจุดยุติ ้เมื่อสารละลายเปลี่ยนเป็นสีชมพู
- 5. 媮µ¦·¤µ¦´Ê®¤Ã¥Á¸¥µnµ¤µ¦¦µµ

\*1 มิลลิลิตร ของสารละลายโซเดียมใฮดรอกใซด์ความเข้มข้น 0.1 โมล่าร์ ทำปฏิกิริยาสมมูลพอดี  $\tilde{p}$ บกรคแลคติก 0.009 กรัม $^*$ 

#### ตัวอย่างการคำนวณ

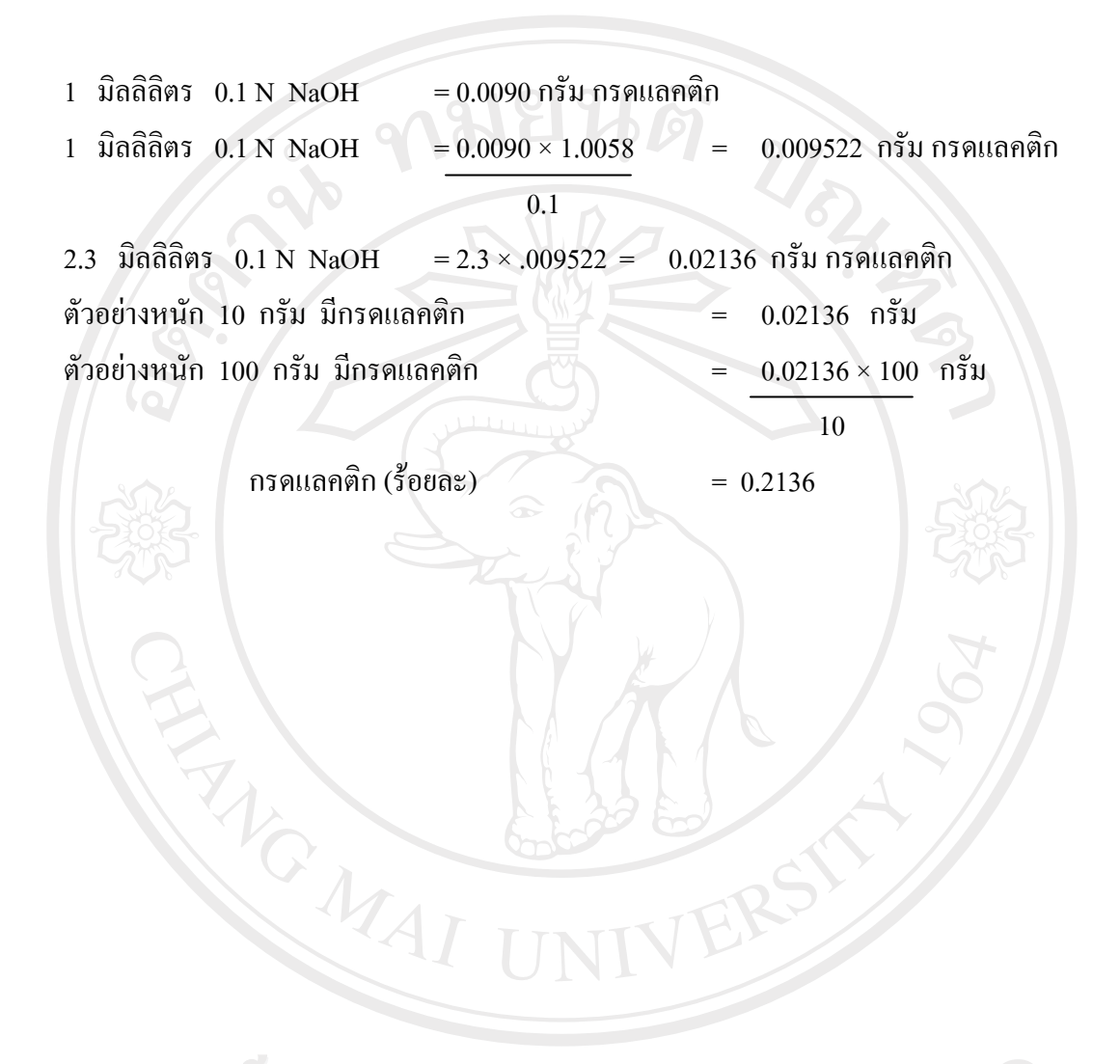

ลิขสิทธิ์มหาวิทยาลัยเชียงใหม่ Copyright<sup>©</sup> by Chiang Mai University All rights reserved

่ ภาคผนวก ก-5 การวัดค่าความเป็นกรดด่าง (Hanna Instrument, Italy)

# วิธีการใช้เครื่องวัดค่าความเป็นกรดด่าง

1. ก่อนใช้เครื่องวัดพีเอช ให้ปรับค่ามาตรฐานในการวัดด้วยสารละลายที่มีความเป็นกรด ้ค่าง เท่ากับ 4.00 และ 7.00 ตามลำดับ ที่อุณหภูมิ 20 องศาเซลเซียส

2. อุณหภูมิของน้ำผึ้งขณะวัดพีเอชอยู่ที่ 25 ± 1 องศาเซลเซียส

3. นำไปวัดค่าพีเอชโดยก่อนวัดทุกครั้งต้องถ้างอิเลคโตรดที่ใช้วัดค่าพีเอชให้สะอาดด้วย น้ำกลั่นซับด้วยกระดาษทิชชูแล้วงุ่มลงในตัวอย่างวัดค่า

.<br>64. หลังจากทำการทดลองเสร็จแล้ว ทำการล้างอิเลคโตรดให้สะอาดด้วยน้ำกลั่น

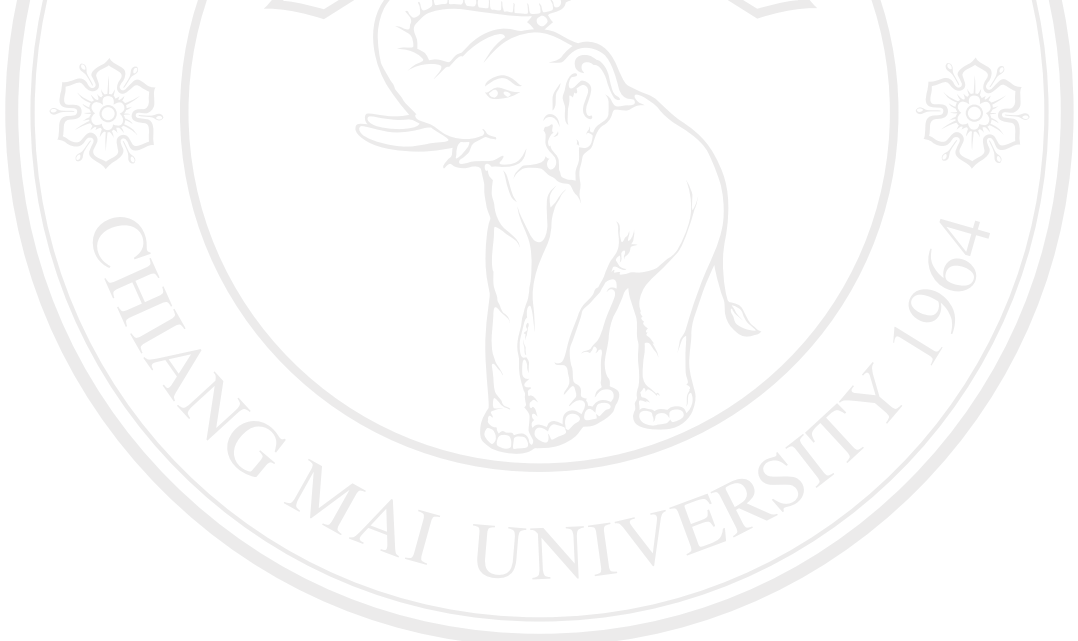

ลิขสิทธิ์มหาวิทยาลัยเชียงใหม่ Copyright<sup>©</sup> by Chiang Mai University All rights reserved

# ิภาคผนวก ก-6 การลดความชื้นโดยใช้ตู้อบสุญญากาศ

#### วิธีการใช้ตู้อบสุญญากาศ

- 1. เสียบปลั๊ก เปิดสวิทซ์ ปิด/เปิด ปุ่มหมายเลข 1 หน้าปัดจะแสดงค่าของอุณหภูมิภายในตู้มี หน่วยเป็น องศาเซลเซียส
- 2. 2. กดปุ่ม "Mode" หมายเลข 7 หน้าปัดจะแสดงค่าของอุณหภูมิที่ต้องการตั้งใช้งานพร้อม ้ทั้งหลอดไฟหมายเลข 8 ติด ซึ่งสามารถแก้ไขได้โดยกดปุ่ม
- 3. กดปุ่ม "Mode" อีก 3 ครั้ง หน้าปัดจะแสดงเวลาที่ตั้งใช้งานพร้อมทั้งหลอดไฟ หมายเลข 11 ้ติด ซึ่งสามารถเลือกการตั้งเวลาได้ 4 แบบ โดยกดปุ่มรูปนาฬิกา หมายเลข 12 เพื่อเลือกการ ์ตั้งเวลา  $1 - 526$

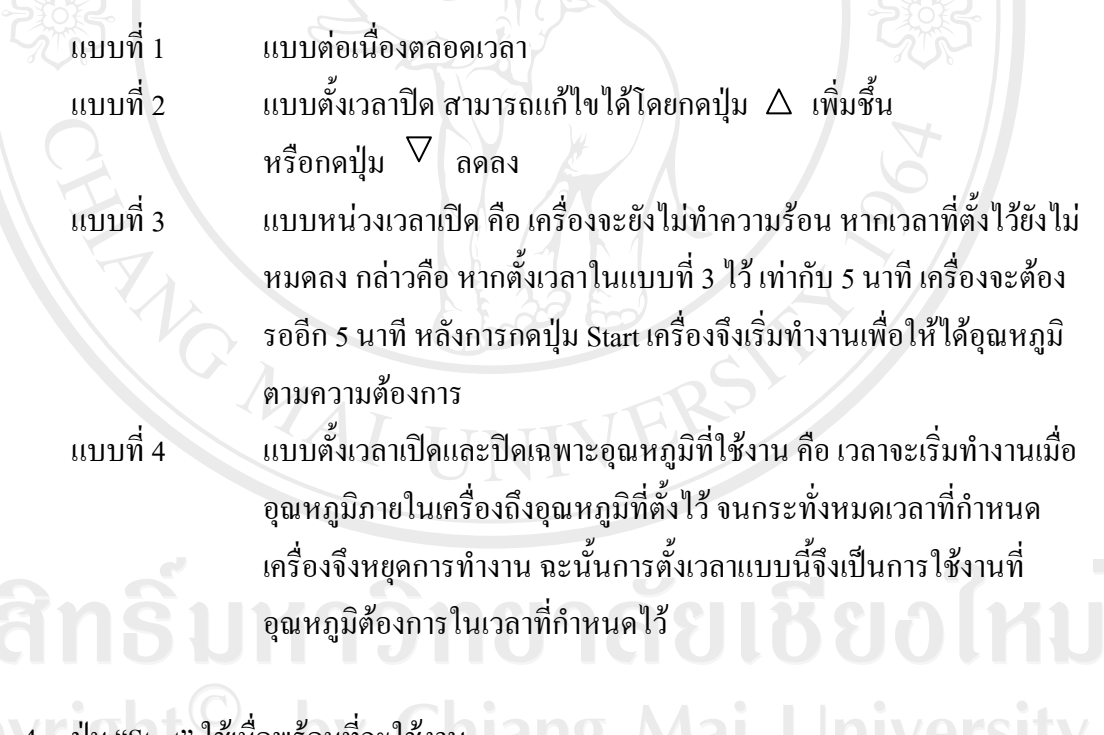

Cop 4. ปุ่ม "Start" ใช้เมื่อพร้อมที่จะใช้งาน ang Mai University

#### ิภาคผนวก ก-7 การใช้เครื่อง DSC

#### วิธีการใช้เครื่อง DSC

- 1. เปิดวอร์มเครื่องก่อนการใช้งาน 30 นาที
- เปิดวาล์วแก๊สฮีเลียม  $2<sup>1</sup>$
- 3. เปิดเครื่องคอมพิวเตอร์ <del>- -</del> เปิดโปรแกรม pyres Manager --- > คลิกปุ่ม Off line
- 4.  $\hat{I}$   $\hat{I}$  a window  $\longrightarrow$  Instument Viewer  $\longrightarrow$  View calibrate  $\longrightarrow$  Open  $\longrightarrow$ เลือก file calibrate ที่จะใช้งาน – > close หน้าต่างcalibrate (ทำการ calibrate เครื่อง โดยใช้ indium เป็นตัว calibrate)
- 5. เปิด window → Method Editor เติม

์<br>ชื่อตัวอย่าง Sample Info

้อุณหภูมิเริ่มต้น ใช้ที่ 40 องศาเซลเซียส **Initial Stat** 

ถึงอุณหภูมิ 230 องศาเซลเซียส Program

้กำหนดให้อัตราเร็วในการเพิ่มอุณหภูมิเป็น 10 องศาเซลเซียส ต่อนาที

- 6. ซึ่งน้ำหนักตัวอย่างใส่ใน pan ประมาณ 2.80-3.00 มิลลิกรัม (ใช้ panขนาดความจุ 40 ไมโครลิตร แบบหนา)
- 7. ใส่ตัวอย่างด้านซ้ายของช่องใส่ตัวอย่าง ด้านขวาใส่ pan reference— run ตัวอย่างตาม อณหภูมิที่กำหนดไว้โดยกดปุ่ม go to temperature รอจน heat flow นิ่ง  $\longrightarrow$  กด ปุ่ม Start
- 8. วิเคราะห์ผลกราฟโดยใช้โปรแกรมของ Pyris 1 Data Analysis เพื่อหาอุณหภูมิในการ หลอมเหลว

# Copyright<sup>(C)</sup> by Chiang Mai University All rights reserved

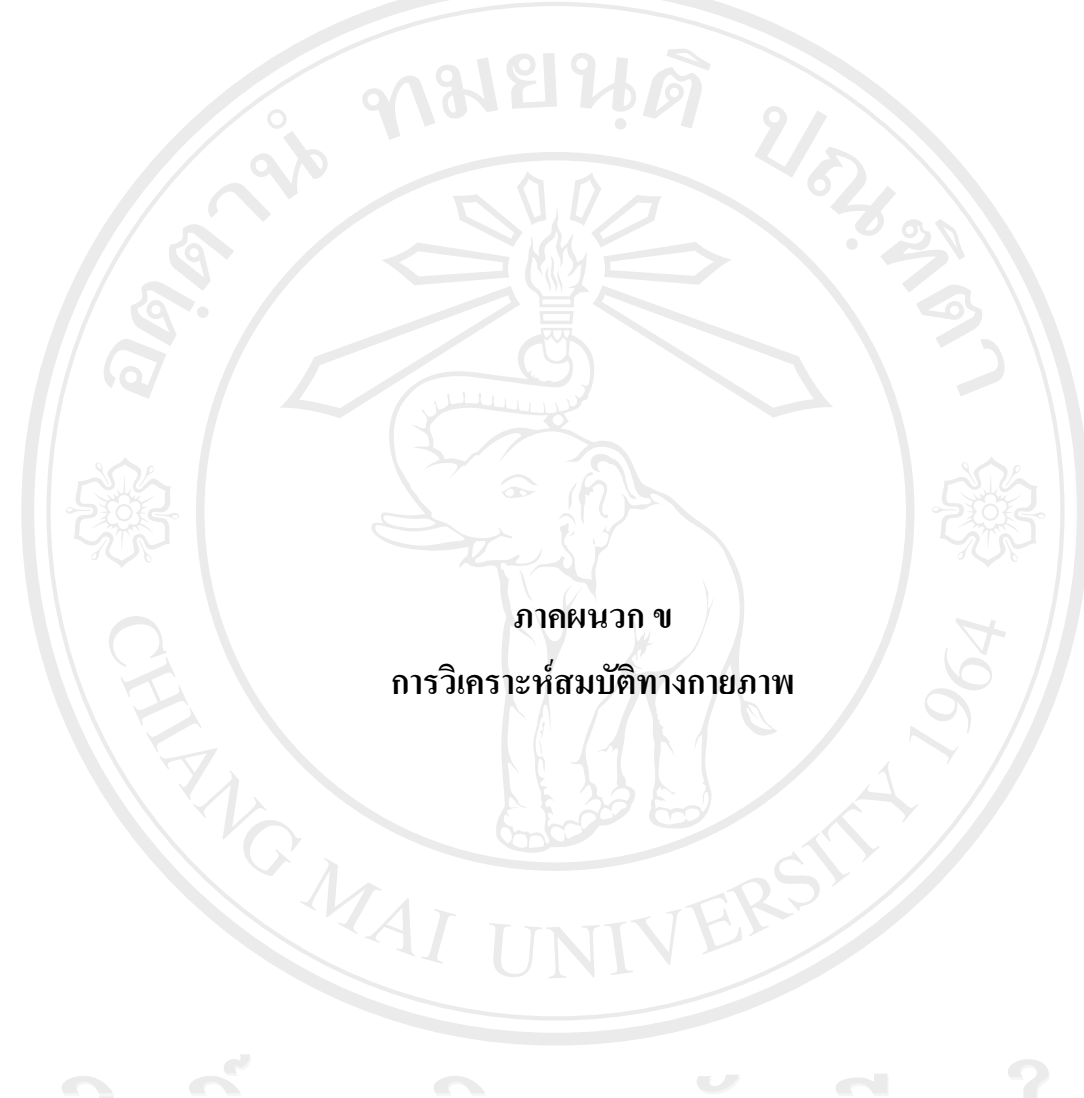

ลิขสิทธิ์มหาวิทยาลัยเชียงไหม่ Copyright<sup>©</sup> by Chiang Mai University All rights reserved

#### การวิเคราะห์สมบัติทางกายภาพ

#### ภาคผนวก ข-1 การวัดสีระบบฮันเตอร์ (Hunter Lab)

เป็นการวัดสีด้วยเครื่องวัดสี Color Quest II Sphere (Hunter Associates Inc.,USA) วัดค่าสี ในระบบฮันเตอร์ โดยค่าสี L\* เป็นค่าความสว่าง (Lightness) a\* เป็นค่าสีแดงและสีเขียว (Redness / Green) และ b\* เป็นค่าสีเหลืองและสีน้ำเงิน (Yellowness / Blueness)

L\* คือค่าความสว่าง a\* คือค่าสีแดง

b\* คือค่าสีเหลือง

เมื่อ a\* มีค่าบวก เป็นสีแดง ้เมื่อ a\* มีค่าลบ เป็นสีเขียว เมื่อ b\* มีค่าบวก เป็นสีเหลือง ้<br>เมื่อ b\* มีค่าลบ เป็นสีน้ำเงิน

มีค่าอยู่ในช่วง 0 ถึง 100

ก่อนการวัดสีทุกครั้งต้องทำการปรับมาตรฐานเครื่อง (Calibration) โดยใช้กระบอกสีดำ

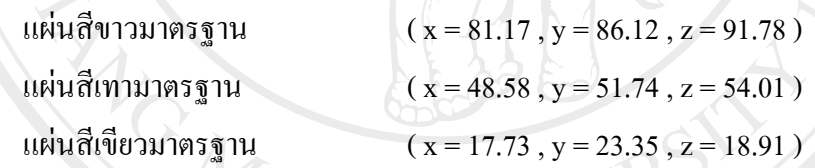

การวัดตัวอย่างน้ำผึ้ง

- 1. นำตัวอย่างใส่ภาชนะที่เครื่องวัดสีสามารถวัดได้
- 
- $\bigcap_{3.}$   $\bigcup_{3.}$   $\bigcap_{1}^{2}$   $\bigcap_{2}^{2}$   $\bigcap_{3}^{2}$   $\bigcap_{3}^{2$

Copyright<sup>(C)</sup> by Chiang Mai University All rights reserved

## ิภาคผนวก ๚-2 การวัดความหนี้ดด้วยเครื่อง Brookfield Viscometer

้เครื่องวัดความหนืด Brookfield Viscometer เป็นเครื่องวัดความข้นหนืดแบบแกนหมุน (Rotatory viscometer) ใช้วัดความข้นหนืดของอาหารที่มีความข้นหนืดปานกลาง

#### วิธีการ Calibrate เครื่องวัดความหนืด

- 1 เปิดสวิทซ์เครื่องวัดความหนืด
- 2. เอาหัววัด (Spindle) ออกจากแกนมอเตอร์
- 3. กดปุ่มใดๆ เครื่องจะทำการ Calibrate โดยอัตโนมัติ เมื่อการ Calibrate เสร็จสิ้น หน้าจอ จะขึ้นข้อความว่าให้ใส่หัววัดได้ จึงใส่หัววัดที่จะใช้วัด หัววัดความหนืดมี 7 ขนาด หัววัดหมายเลข 1 จะวัดความข้นหนืดในช่วงความข้นหนืดต่ำ หัววัดหมายเลขสูงขึ้นจะ

วัดความหนืดในช่วงที่สูงขึ้น

#### ี การวัดความหนืดตัวอย่างผลิตภัณฑ์น้ำผึ้ง

การวัดความข้นหนืดต้องเลือกหัววัดและความเร็วรอบให้เหมาะสมกับผลิตภัณฑ์

- 1. โดยตักผลิตภัณฑ์น้ำผึ้งจำนวนประมาณ 400 500 มิลลิลิตร ใส่ในบีกเกอร์ขนาด 600 มิลลิลิตร
- 2. นำบีกเกอร์ไปวางใต้เครื่องวัดความข้นหนืด ใส่หัววัดที่แกนมอเตอร์ ลดระดับ เครื่องวัดความข้นหนืดลงจนหัววัดจมลงในตัวอย่างจนถึงขีดที่กำหนดในแกนหัววัด ตรวจสอบหมายเลขหัววัดที่แสดงบนจอให้ตรงกับหัววัดที่ต่อกับแกนมอเตอร์
- 3. ตั้งความเร็วรอบในการหมุน กดสวิทซ์เปิดมอเตอร์ ให้ค่าร้อยละ Torque เข้าใกล้ 100 มากที่สด

ิการวัดความข้นหนืดในการทดลองจะมีตัวอย่างที่มีความเข้มข้นหนืดแตกต่างกันต้องเลือก ้เอาตัวอย่างน้ำผึ้งที่สังเกตด้วยสายตามาทำการคัดเลือกหัววัดและความเร็วรอบที่เหมาะสมก่อน และ ใช้หัววัดและความเร็วรอบนี้กับตัวอย่างอื่นๆ เพื่อเปรียบเทียบระหว่างตัวอย่างในการทดลองนั้นๆ และแต่ละการทดลองอาจให้หัววัดและความเร็วรอบในการวัดแตกต่างกันได้ ขึ้นกับความเหมาะสม ในแต่ละชนิดน้ำผึ้ง

ิการวัดความข้นหนือของตัวอย่างเพื่อเปรียบเทียบในการทดลองต่อหัววัดที่เหมาะสมใน ี การทดลองนั้นๆ เข้ากับแกนมอเตอร์ ตั้งความเร็วรอบที่เหมาะสมในการทดลองนั้นๆ โดยใช้หัววัด หมายเลข 4 ความเร็วรอบ 2.5 รอบต่อนาที ตั้งเวลาในการวัดประมาณ 15 – 60 วินาที กดปุ่มเปิด มอเตอร์ เมื่อครบเวลาที่ตั้งไว้ มอเตอร์ก็จะหยุดหมุนอ่านค่าความข้นหนืดที่วัดได้

 $\bm{n}$ มายเหตุ : ค่าความหนืด วัดด้วยเข็มเบอร์ 3 และ 4 ที่อุณหภูมิ 25 ± 1 องศาเซลเซียส

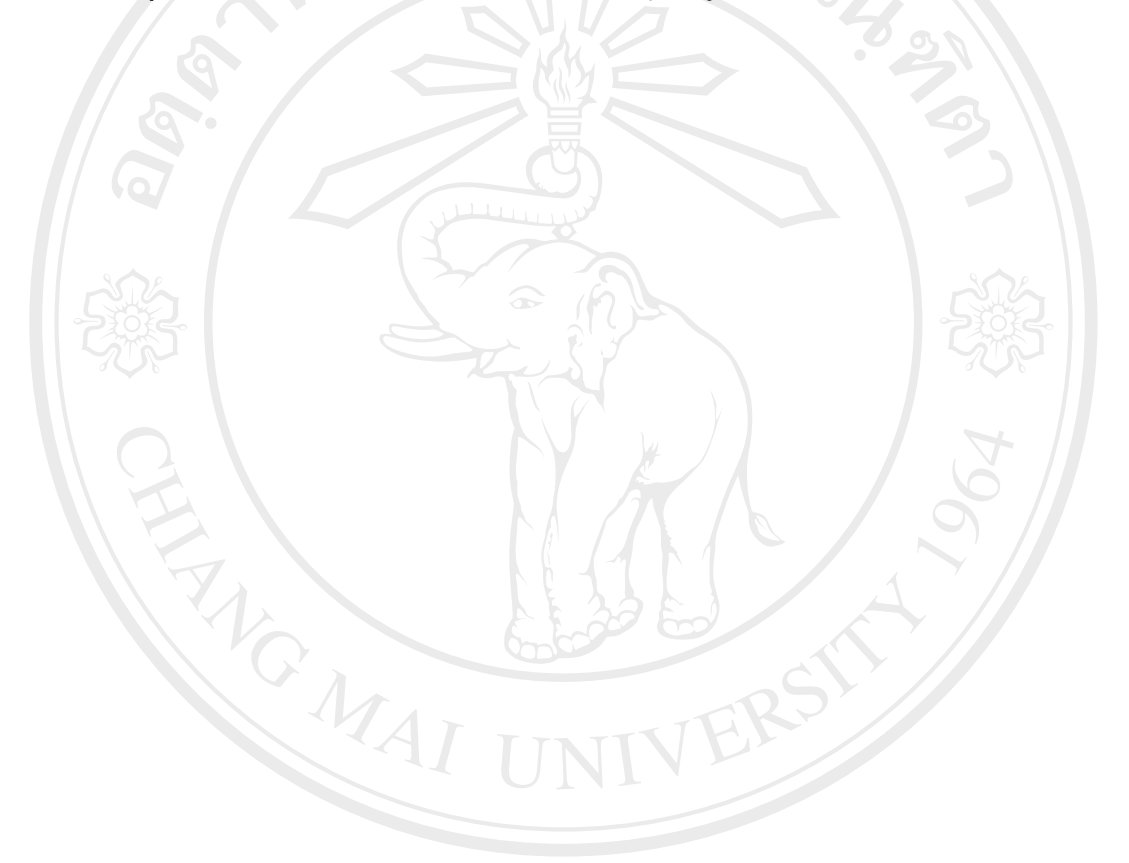

ลิขสิทธิ์มหาวิทยาลัยเชียงใหม่ Copyright<sup>©</sup> by Chiang Mai University<br>All rights reserved

**£µª -3 µ¦ª´ÁºÊ°´¤´°Êε¹Ê (**TA-XTplus, Stable Microsystem, Surrey, UK**)**

#### วิธีการวิเคราะห์

นำน้ำผึ้งที่บรรจุในขวดแก้ว ซึ่งมีขนาดเส้นผ่าศูนย์กลาง 6 เซนติเมตร ความสูง 15 เซนติเมตร ไปวัดเนื้อสัมผัสโดยใช้เครื่อง TA-XTplus texture Analyser

#### **ª·¸µ¦ÄoÁ¦ºÉ° Texture**

1. การเข้าสู่โปรแกรม ให้คลิกที่ short cut ที่หน้าจอคอมพิวเตอร์ ดังรูปที่ปรากฎ

ึ 2. จากนั้นจะปรากฎหน้าต่าง Select a User เพื่อให้เรากรอก Password ที่ถูกกำหนดขึ้นมา  $\frac{1}{2}$ ไนที่นี้ใช้ fst (ให้พิมพ์เป็นตัวเล็กเท่านั้น) ) เพื่อเข้าสู่โปรแกรมการทำงาน

3. หลังจากนั้นจะปรากฎ Menu Bar เพื่อเข้าสู่โปรแกรม TEE32

้ 4. เมื่อคลิกเข้าสู่โปรแกรม TEE32 จะปรากฎหน้าต่าง และจะปรากฎหน้าต่าง Close Files ์ ขึ้นมาเพื่อถามเราว่าต้องการจะเปิด File ที่ถูกใช้งานมาก่อนหน้านี้หรือไม่ ซึ่งถ้าเราไม่ต้องการใช้ งาน File ต่างๆเหล่านั้น ให้เราคลิกไปที่ป่ม No to All

#### **ª·¸µ¦ Calibrate**

ิหลังจากที่เข้าสู่โปรแกรม TEE32 แล้ว เราก็ควรมาทำการ Calibrate เครื่อง เพื่อความ ถูกต้องแม่นยำในการทำงานในการ Calibrate เครื่อง นั้นจะมีอยู่ 2 ขั้นตอน คือการ Calibrate Force และ Calibrate Height ซึ่งเราจะคำเนินการต่างๆตามขั้นตอน ดังนี้

1. เริ่มแรก เราจะทำการ Calibrate Force โดยให้เราคลิก Menu Bar ตรงปุ่ม T.A. Calibrate → Calibrate Force ... ตามลำดับ

2. หลังจากนั้นจะปรากฎหน้าต่าง Zero Reading และให้เราคลิกที่ Next >

3. จากนั้นจะปรากฏหน้าต่าง Apply Calibration Value ขึ้นมาเพื่อถามว่าเราต้องการ Calibrate weight ที่น้ำหนักเท่าไร (ในที่นี้คือ 2000 กรัม) ต่อไปให้เราวางตุ้มน้ำหนัก 2000 กรัม ที่ ฐานบนเครื่อง (ต้องสวมถุงมือผ้าก่อนจับลูกตุ้มทุกครั้ง) และให้เราคลิกที่ Next > เพื่อดำเนินการต่อ

4. โปรแกรมก็จะทำการ Calibrate ให้ และจะแสดงหน้าต่าง Calibration Status เพื่อแสดง ว่าผลลัพธ์ของการทำการ Calibrate และให้เราคลิกที่ Finish เพื่อแสดงการสิ้นสดการ Calibrate

5. โปรแกรมจะแสดงหน้าต่างออกมายืนยันว่าเครื่องได้ทำการ Calibrate สำเร็จแล้ว

้ เมื่อเราทำการ Calibrate Force เสร็จแล้ว เราก็ต้องทำการ Calibrate Height ต่อ ไป ดังนี้

1. ทำการ Calibrate Height โดยให้เราคลิก Menu Bar T.A. → Calibrate Height ตามลำดับ

2. หลังจากนั้นจะปรากฎหน้าต่าง Probe Height Calibration ขึ้นมา ให้เรากรอกข้อมูลลง ÅÄn° Á¡ºÉ°Ä®oµ¤µ¦Îµµ¦ª´¨Åo°¥nµ¼o° Ã¥Än° Return Distance (mm) , Return Speed (mm/Sec) และ Contact Force (g) นั้นให้เรากรอกข้อมูลใส่ลงไปเอง ตามความเหมาะสม ซึ่ง ในช่อง Return Distance (mm) นั้น เราจะต้องวัดความสูงของตัวอย่าง แล้วบวกเพิ่มอีกประมาณ  $10 \text{ mm}$  เป็นอย่างน้อย แล้วให้เราอลิก OK

3. โปรแกรมจะทำการ Calibrate Height ให้เรา และแสดงผลการ Calibrate เสร็จสิ้น ให้ ้คลิก OK เพื่อตอบตกลง

#### **µ¦®µ Maximum Force**

้เป็นการหาแรงสงที่สุด โดยกระทำดังนี้

1. ให้คลิกที่ T.A.  $\longrightarrow$  T.A. setting ...

- 2. จากนั้นจะเปิดหน้าต่าง T.A. setting ขึ้นมาแล้วให้คลิกที่ Library
- 3. เลือก RETURN TO START.SEO เพื่อการคำนวณหา Maximum force
- 4. หลังจากนั้นจะปรากฏหน้าต่าง T.A. setting : Return to Start (Set Dist) ให้เรา ิคลิกที่ Target Mode เพื่อเปลี่ยน Distance ให้เป็น Strain แล้วคลิกยืนยันคำสั่ง
- 5. เมื่อเราทำการ Setting แล้ว ให้เรา ทำการ Run คำสั่ง โดยการคลิกที่

 $T.A. \rightarrow \text{Run a Test}$ 

- $\epsilon$ . จากนั้นจะปรากฏหน้าต่าง Test Configuration ให้เราคลิกที่หน้าต่างย่อย Archieve Information เพื่อกรอกข้อมูลเกี่ยวกับตัวอย่างที่เราจะทำการ วิเคราะห์
- 7. คลิกที่หน้าต่างย่อย Probe Selection เพื่อเลือก Probe ที่เหมาะสมกับตัวอย่าง
- 8. คลิกไปที่หน้าต่างย่อย Data Aciquisition โดยในช่อง Aciquisition Rate (PPS) ให้เลือกที่ 4 เพื่อเป็นการเลือกความถี่ในการอ่านข้อมูล
	- 9. จากนั้นให้เราคลิกที่ Apply เพื่อบันทึกคำสั่งและให้เราคลิกที่ Run to test เพื่อ ้เริ่มต้นวิเคราะห์ตัวอย่างเครื่องจะทำการวิเคราะห์ตัวอย่าง

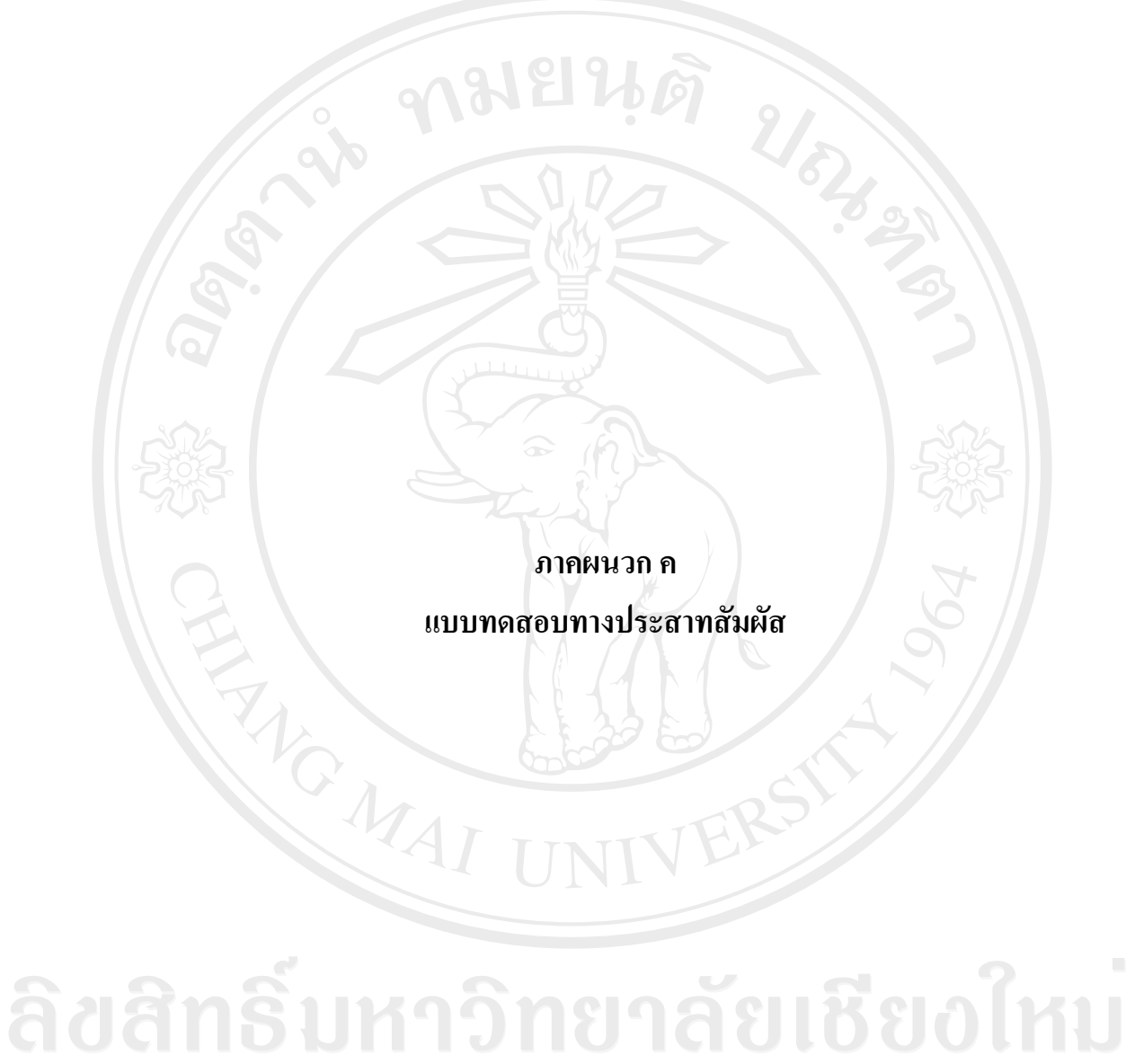

Copyright<sup>©</sup> by Chiang Mai University All rights reserved

## ภาคผนวก ค-1 แบทดสอบทางประสาทสัมผัส

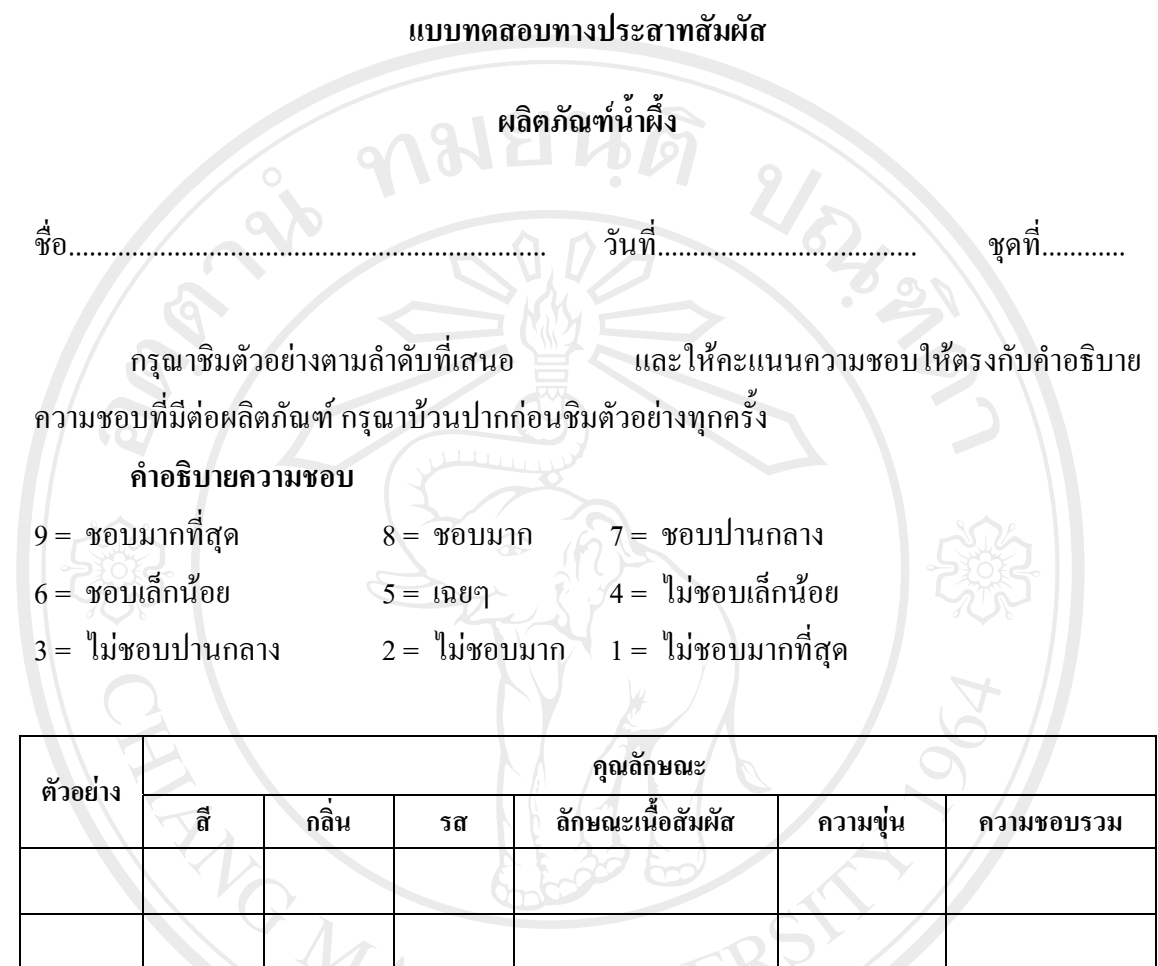

ข้อเสนอแนะ eserv  $\overline{a}$  $......$ 

ขอขอบคุณที่ให้ความร่วมมือ

#### ประวัติผู้เขียน

URA 23

ี สื่อ วัน เดือน ปี เกิด ประวัติการศึกษา

ANGWAI

นางสาวขนิษฐา ศรีนวล 12 ธันวาคม พ.ศ. 2524 สำเร็จการศึกษามัธยมศึกษาตอนปลาย โรงเรียนนวมิทราชูทิศ พายัพ ปีการศึกษา 2542

สำเร็จการศึกษาปริญญาวิทยาศาสตรบัณฑิต สาขาวิชาวิทยาศาสตร์และเทคโนโลยีอาหาร คณะวิทยาศาสตร์ มหาวิทยาลัยพายัพ ปีการศึกษา 2546

ลิขสิทธิ์มหาวิทยาลัยเชียงใหม่ Copyright<sup>©</sup> by Chiang Mai University All rights reserved